## **Degree Works Dashboard Navigation**

## How to Access Degree Works Responsive Dashboard

- 1) Login to **[MyNEC](https://sso1.always.nec.edu/ssomanager/c/SSB)**
- 2) Click on "**Student Services and Financial Aid**"
- 3) Clink on "**Student Records**"
- 4) Click on "**Degree Works Degree Audit**"

## Navigating & Accessing your Degree Works Audit

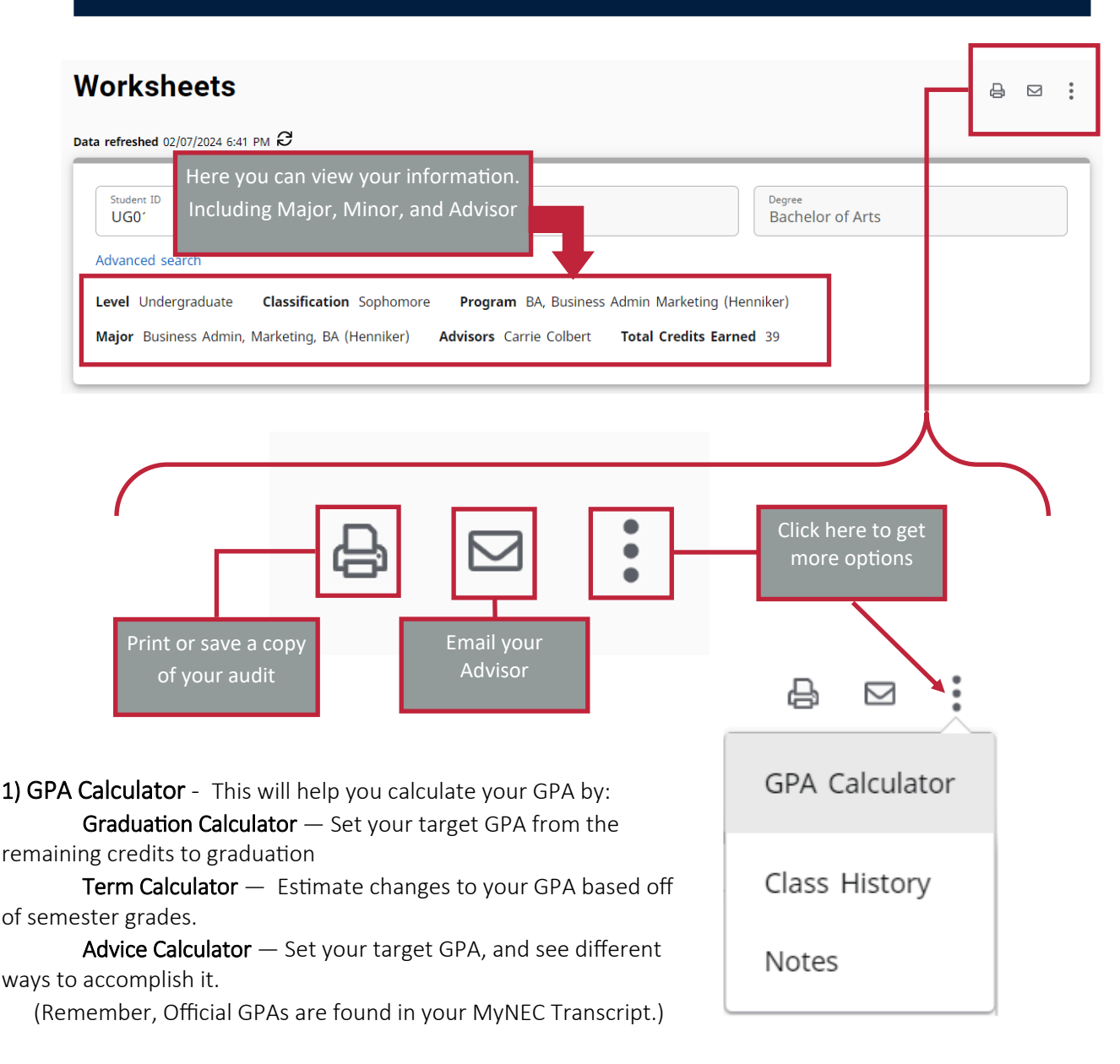

2) Class History – See your previous grades and academic history at a glance. (Most accurate information found in MyNEC.)

3) Notes  $-$  See any notes your advisor has left on your Audit.

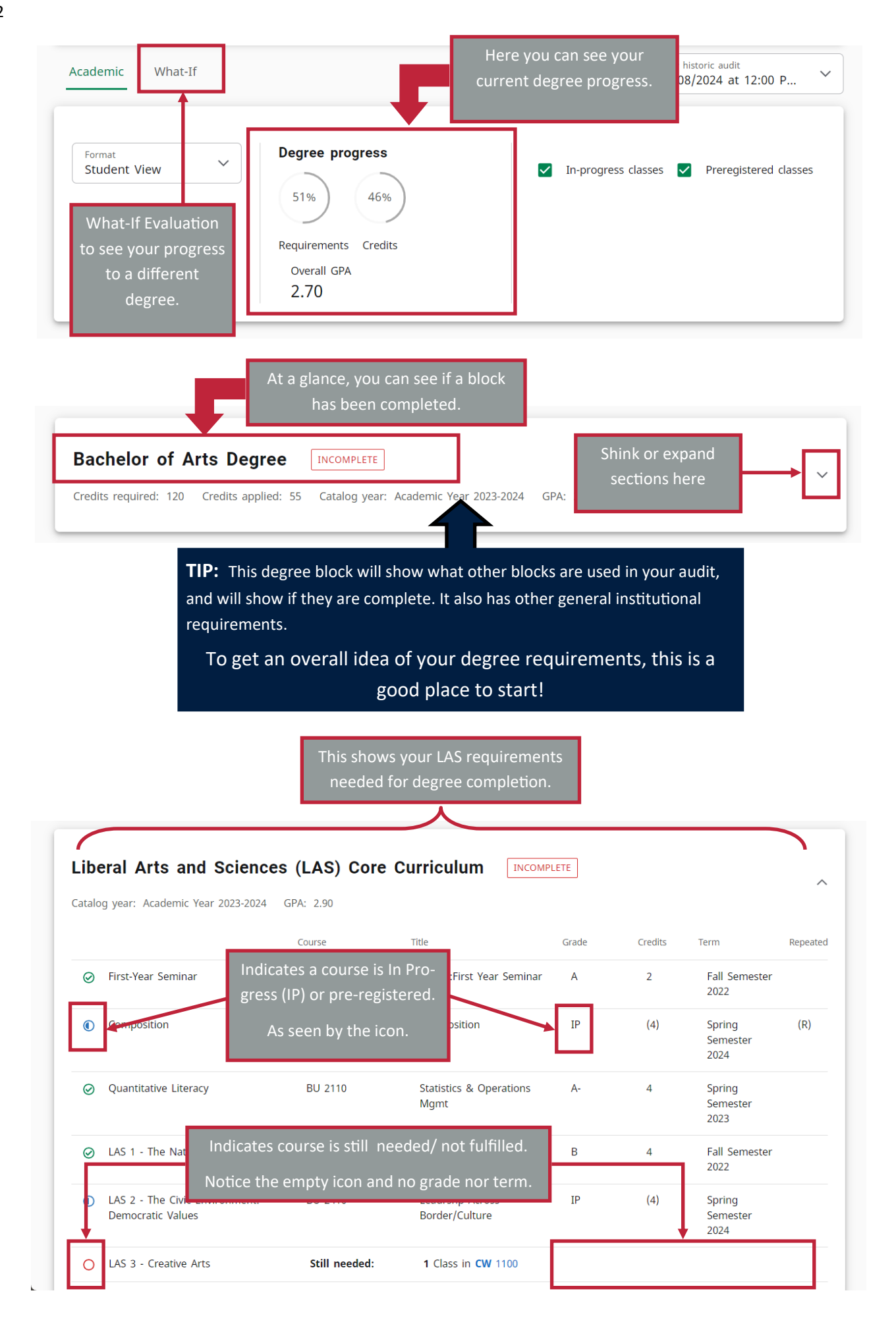

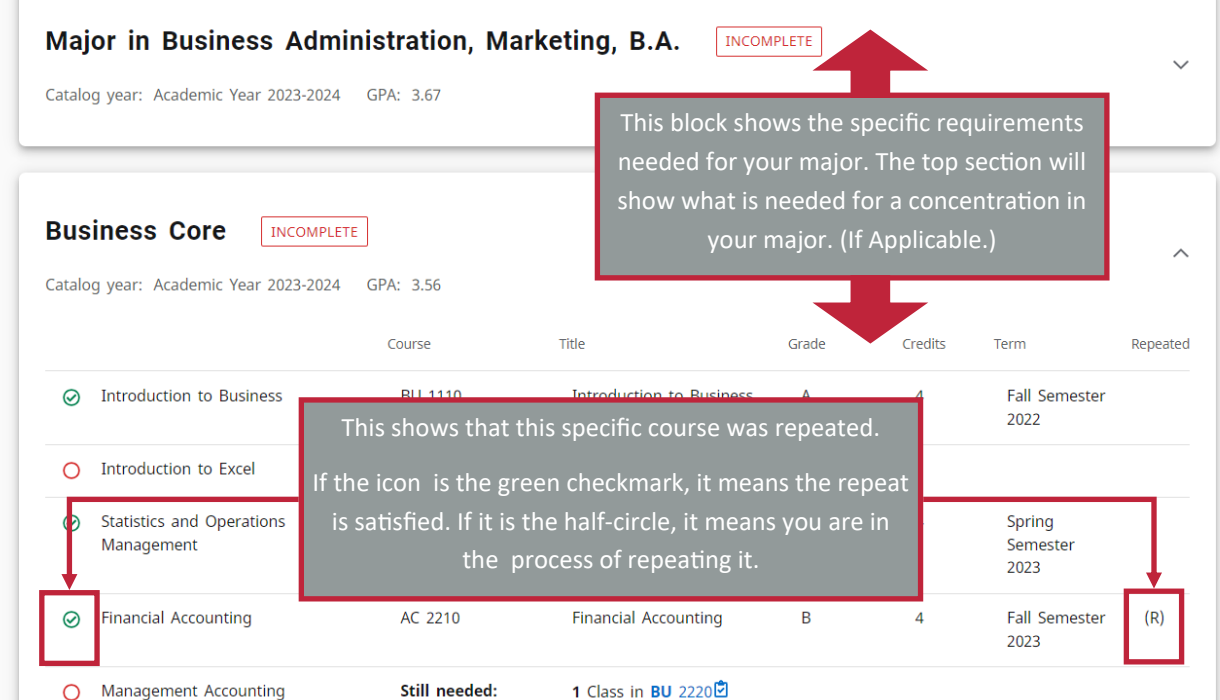

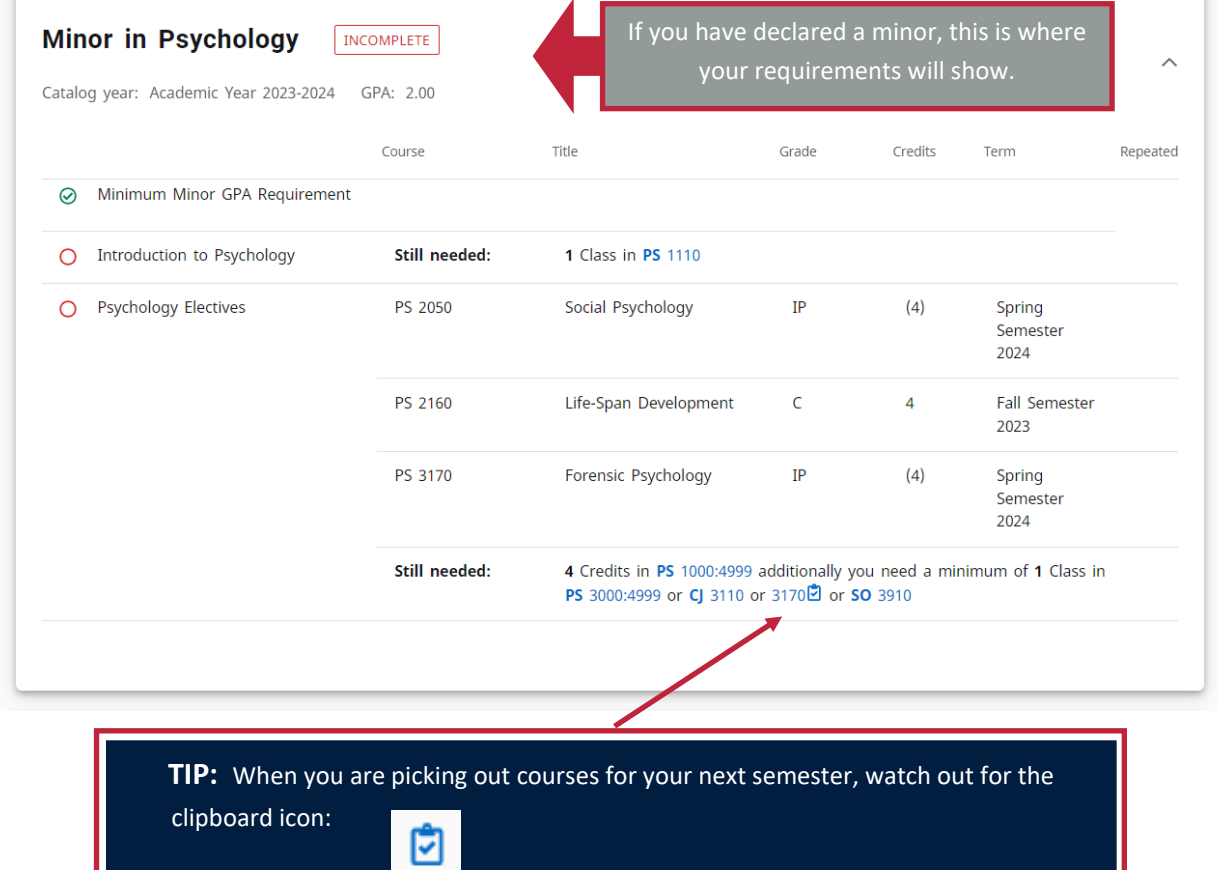

This means that the course you want to register for has a pre-requisite. You can click on the course number to pull up the description and see the requirements!

There is a Legend of icons at the bottom of the Audit.

If you have taken courses that do not apply towards your Major, Concentration, Minor or LAS Requirements, they will show up

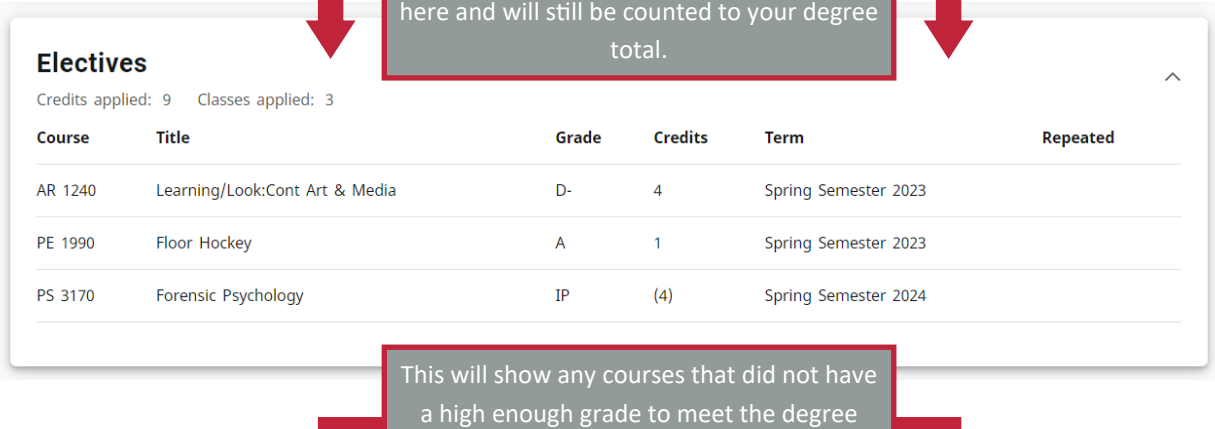

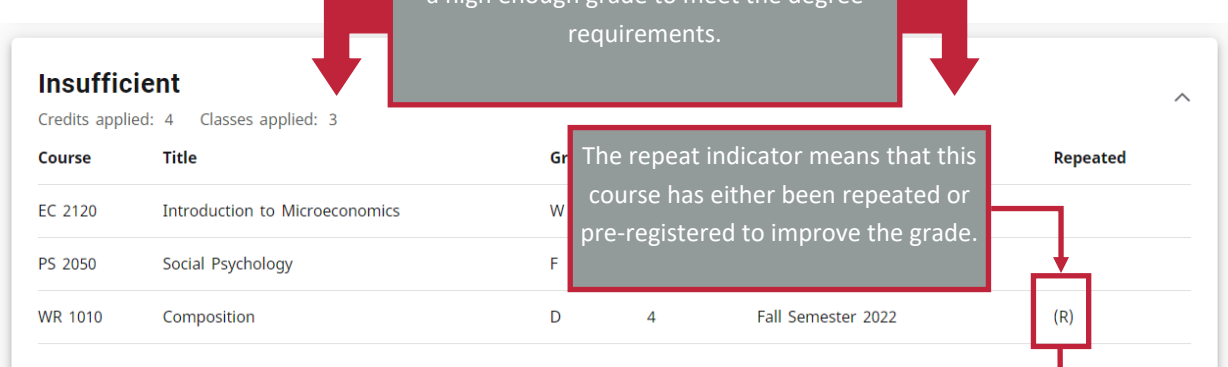

This block will show any course that you are registered for, but have not yet completed.

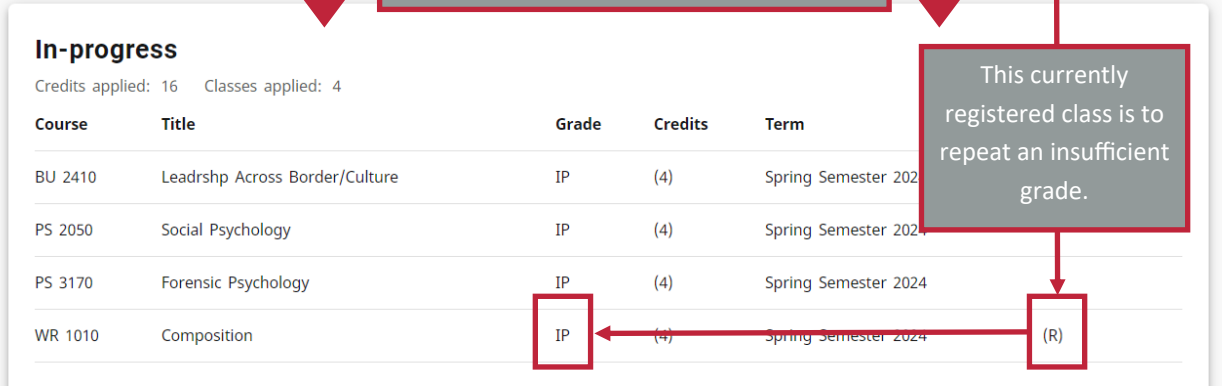

There is a **Legend** at the bottom of your Audit to assist in understanding your degree requirements.

If you are still unsure of your degree requirements, don't hesitate to reach out to your advisor for more information!

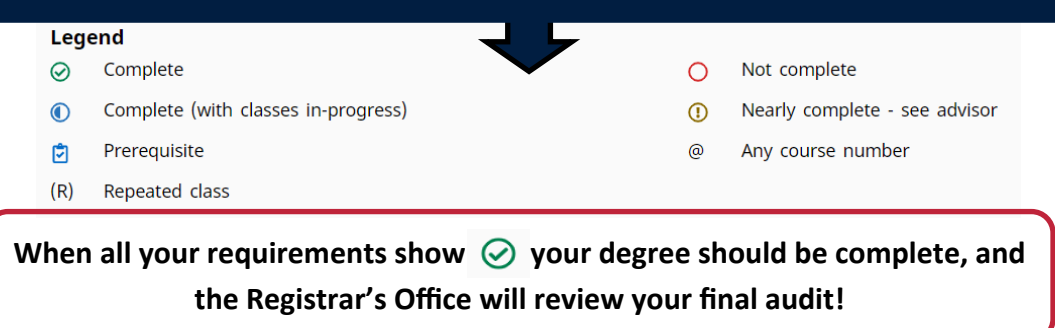